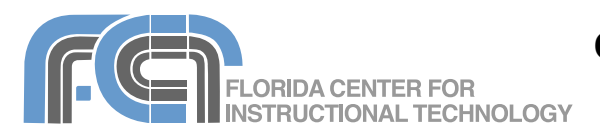

**Flickr** (http://flickr.com) is a website that allows you store, sort, search, and share your photos online. The free version of Flickr allows you to upload up to 100MB of photos each month (a paid version with unlimited uploads is available for \$24.95/year). If you sign up for a paid account, you can also upload short videos (up to 90 seconds in length). In addition to being a place to host your images and videos, Flickr is also a community site. All images and videos uploaded to Flickr that have not been marked as private can be searched using the tags associated with them. You can also search for and join groups to view photos and videos from other users that match your interests. Flickr has a section for photos and videos that have been shared with a Creative Commons license. This is a type of license that allows teachers to use images and videos found on Flickr in classroom projects as long as they cite the person who took the picture (the conditions of use will vary depending on the type of Creative Common license).

## **Setting Up An Account**

To set up a new free Flickr account:

- 1. Go to http://www.flickr.com and click on the Create Your Account button.
- 2. Flickr is owned by Yahoo! If you already have a Yahoo! account, enter your Yahoo! ID and your password and click on Sign In. If you do not have a Yahoo! account, click on Sign Up.
- 3. Fill in the information needed to get a Yahoo! ID on the next page.
- 4. Select a Flickr screen name by entering it in the Yahoo! ID and Email text field. Click on the Check button to verify that the ID you want to use is available.
- 5. You must provide a valid email address in the Alternate Email text field. This email address will be used to send you an activation link for your new account.
- 6. You must also enter the letters and numbers displayed as an image at the bottom of the page. This is a security feature.
- 7. Check the box at the bottom of the page to agree to the Yahoo! terms of service and privacy policy and click on the Create My Account button.
- 8. A confirmation email will be sent to the alternate email address you provided. You must click on a link in this email to fully activate your account.
- 9. After you click on the activation link, click on Continue to Yahoo!
- 10. Enter your password and click on Sign In to get started using Flickr with your new user name.

## **Uploading Photos**

To upload photos to Flickr:

- 1. Click on the triangle next to You on the navigation bar and select Upload Photos and Videos.
- 2. Click on Choose Photos and find the photos on your hard drive you want to upload in the Explorer (Windows) or Finder (Mac) window. To select more than one photo, Control-click (Windows) or Command-click (Mac) on the photos you want to upload.
- 3. Click on Open (Windows) or Select (Mac). The Flickr upload page will show you a list of the files you have selected for upload.
- 4. To remove a photo from the list, click on the trash can icon to the right of the file name.
- 5. To add more photos to the list before you complete the upload, click on the Add More link at the bottom of the file list.
- 6. Set your privacy options using the buttons at the bottom of the page.
- 7. Click on Show more upload settings if you want to set a safety level or content type, or if you want to hide the images from public searches.
- 8. Click on the Upload Photos button. A progress bar will let you know when your upload is finished.
- 9. Click on the add a description link below the file list to open a page where you can perform the following batch operations:
	- To add tags (keywords), enter each tag in the Add Tags text field at the top of the page and click on Add.
	- To replace the file names with more descriptive titles, enter the text you want to use in the Title text field below each photo thumbnail.
	- To add descriptions, enter the text in the Description text box below each photo thumbnail.
	- To add the uploaded photos to a set (a group of related photos), select the set using the pulldown menu on the right.
- 10. Once you've completed all of the batch operations, click on Save at the bottom of the page.

You can also upload photos to Flickr using an uploader program. The uploaders are available for Windows, Mac, and Linux. If you use iPhoto to manage your photos on the Mac, there is also a plugin for iPhoto that allows you to upload photos to Flickr by selecting File > Export in iPhoto. All of these tools are available by clicking on the Tools link (to the right of Help) at the bottom of any Flickr page.

## **Working With Your Photos**

When you're finished uploading your photos, click on You in the navigation bar at the top of the page. This will display thumbnails of all the photos in your account. Below each thumbnail is an area where you can click to add a brief description if you did not add one when you uploaded the photos. Each thumbnail will also include some information below it, such as its privacy setting and the date it was uploaded.

Click on the Delete link below any photos you no longer want in your collection, or on the edit link next to the privacy setting if you want to change who can view a photo. Click on the thumbnail itself to open the photo.

When you open a photo, you will be able to perform several actions using the buttons in the toolbar above it:

- $\bigoplus_{NOTE}^{ADD}$ • Add Note: Adds a hot spot to a photo. When the viewer hovers over the hot spot with their mouse, a text box will pop up. Notes can include links to web pages.
- Send to Group: Adds the photo to a group pool. Group **the sendant of the sendant of the sendant of the sendant of the sendant** members can view the photo even if it is private.
- Add to Set: Adds the photo ADD TO SET to a set of similar photos. When you click on the button, you will see a list of sets you can add the photo to by clicking on their names. If you want to create a new set, click on Create a new set and enter a title and description then click on Save (free memberships only allow the creation of up to 3 sets). You can remove a photo from a set by clicking on the X next to the set's name when you click on the Add to Set button.
- Blog This: Allows you to **BLOG** 赳 THIS include the photo in a blog post.
- All Sizes: Shows the different **ALL** sizes of the photo available for download. You will also see text boxes with the HTML code and image URL you can copy and paste to add the photo to a web page or blog.
- Prints & More: Allows you to **WE FRINTS** order prints through one of Flickr's partners. The first time you click on this button you will have to set up your preferences (who you want to allow to print your photos). After that, you will see a list of print sizes and pricing information when you click on this button.
- Rotate: Opens up a popup ROTATE  $\sqrt{n}$ window where you can rotate the photo in either direction.
- Edit Photo: allows you to use Picnik to perform basic image **EDIT** PHOTO

editing tasks (see the Image Editing section).

• Delete (X): Removes the DELETE X photo from your collection.

On the right side, you will see a photostream for your entire collection as well as for each set that includes the photo.

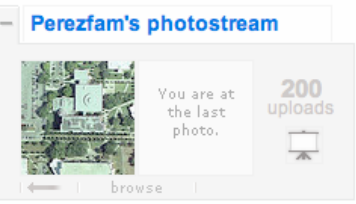

Below your photostreams you will see the metadata associated with each photo:

- Tags: Lists the tags (keywords) associated with a photo. Click on Add a tag to add more tags, or on the X next to a tag name to remove that tag from the photo.
- Additional Information: Copyright information, privacy settings and other information about the photo.

You can flip through the images in a photostream by using the arrows below the thumbnails, or you can click on the View as slideshow button to view the photos as a slideshow.

#### **Slideshows**

Each page on Flickr has a View as slideshow button that can be used to view your photos as a slideshow. The slideshow will play automatically, but you can click on the pause button in the lower left corner of the screen if you want to flip through the photos at your own pace. To resume the slideshow, click on the pause button again.

When you move the cursor over the current photo in your slideshow, a photo strip will be displayed at the bottom of the screen. Click on any photo on the strip to go directly to that photo or use the navigation buttons (Prev and Next) at the top of the screen to flip through

your photos in sequence. To view in All your photos in full screen mode click on the button on the lower right corner of the screen (press the Escape key on your keyboard to exit full screen mode). To change the speed of the slideshow, click on Options in the upper right corner of the screen and choose a speed setting using the radio buttons in the popup window.

#### **Batch Organizer**

Flickr has a batch organizer that can be used to work on more than one photo at a time.

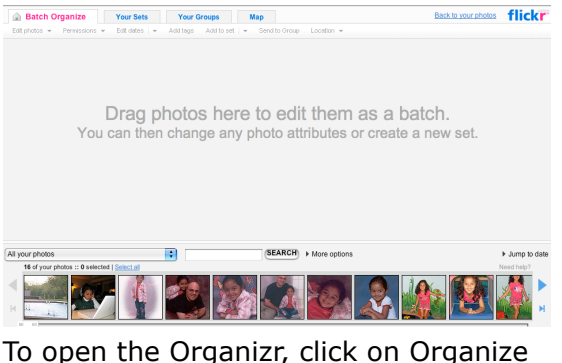

in the navigation bar. To work with multiple photos in the Organizr,:

- 1. Drag photos from the photo browser at the bottom to the Organizr canvas.
- 2. Use the pulldown menus at the top of the canvas to perform the same actions on every photo on the canvas (add tags, add to set, permissions, etc.).
- 3. To change the photos displayed in the photo browser, use the pulldown menu above it. You can then view only non-tagged photos, the photos uploaded on a certain date, a specific set, etc.

#### **Sets**

Sets allow you to group similar photos. The Organizr makes it easy to work with sets. To add a set:

- 1. Select the Sets tab in the Organizr.
- 2. Click on the create a new set link at the top of the Organizr canvas (you can create up to 3 sets with a free account).

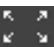

- 3. Drag images from the photo browser to the Organizr canvas to add them to the set.
- 4. Drag a photo from the set to the drop zone above the title field. That photo will represent the set on any page where it is listed.
- 5. Add a title and description.
- 6. Drag and drop to change the order of photos in the set or use the arrange drop down menu to sort the photos in different ways.
- 7. Use the Batch Edit drop down menu to perform the same actions on every photo in the set.
- 8. When you're finished working with the set, click on Save.

When you return to the Your Sets page, you can drag and drop the sets in the canvas to change their order.

#### **Groups**

Groups allow you to share photos with other users on Flickr. When you add a photo to a group, it becomes part of the group pool. Any group member can add comments, tags, and notes to any photo in the pool, regardless of the privacy settings you assigned to the photo. Your photo will retain the privacy settings for people who are not members of the group.

There are two ways to add a photo to a group:

- Use the Send to Group button  $\mathbb{R}$  sending at the top of the photo's GROUP page.
- Use the Organizr. Click on the Groups tab at the top, then drag images from the photo browser to the group name. You will be asked to confirm that you really want to add the photo to the group pool.

To view all the groups you belong to, click on the Groups link in the navigation bar. To the right, you will see a Create your own group link you can use to start your own group.

There are three types of groups in Flickr: public, public (invitation only), and private. Private groups are useful for classroom projects, or for sharing photos with friends and family members. They are hidden from group searches.

# **Image Editing**

Flickr has partnered with Picnik, a company that provides web-based photo editing services, to add image editing capabilities to its service.

To edit a photo using Picnik:

- 1. Click on the Edit Photo EDIT button above the photo you PHOTO want to edit.
- 2. Click on the Edit tab at the top of the screen to perform basic edits such as cropping, rotating, changing the exposure or removing red eye. When you click on one of the buttons, a popup on the left side of the screen will guide you through the use of that tool.
- 3. Use the zoom slider in the lower right corner of the screen to zoom in for a better view of your photo.
- 4. Click on the Create tab to add special effects, text and shapes:
	- To add an effect, such as black and white or sepia tone: click on the Effects button and then choose the effect from the list on the left side of the screen. Each effect will have its own controls for modifying how it is applied to the photo.
	- To add a text caption: click on the Text button, enter the text you want to use and click on the Add button. To position the text on the photo, click and drag it to a different location. If you click once on the text, you can use handles to resize or rotate the text. This will also bring up a popup window with your text options (text color, size, style, etc.). To delete a text caption, select it and press the Delete key on your keyboard.
	- To add a shape: click on the Shapes button and select a shape from the list on the left. You can position and resize the shape in

the same way you would do it with text.

5. Click on Save to save to a copy of the image with any changes you've made using Picnik. You can add a title, a description, and tags in the Save popup window. You can also add the photo to a set and set its privacy level.

Some of the effects available in Picnik require you to sign up for a premium account, which is \$24.95/year.

## **Sharing**

Other people can view your public photos by visiting the web page for your Flickr photostream. The URL for that page is http://flickr.com/photos/ yourusername (replace yourusername with your Flickr user name). You can copy and paste this URL into an email message to invite other people to view your public photos on Flickr.

To share an individual photo:

- 1. Open the photo's page Share This and click on Share This in the upper right corner of the screen.
- 2. Under Share this photo, enter the email addressses of the people you want to invite to view the photo.
- 3. Click on Send to send out the invitation email.

If the photo is a private, a Guest Pass will be included with your invitation email. This Guest Pass will allow temporary access to the photo until you make it expire. To view a history of all the Guest Passes you've sent out, select Contacts > Guest Pass History on the navigation bar. Click on the Expire link to the right of any photo you no longer want to be visible with a Guest Pass.

To share the photo using a link, click on Share This and then on Grab the link to display a URL you can copy and paste. To include a Guest Pass in the link, click on Get The New Link to get a new URL with the Guest Pass added to it.

## **Maps**

Flickr supports "geotagging", or adding location information to photos. Geotagged photos can be displayed on a map of the world so that others can see where you took them.

The easiest way to geotag photos is by using the Organizr:

- 1. Click on the Organize link in the navigation bar to open the Organizr.
- 2. Click on the Map tab.
- 3. Use the controls on the right to change the zoom level and navigate around the map until you find the desired location. You can also switch to a satellite view.
- 4. Drag a photo from the photo browser to a location on the map. This will add a place marker. To add more photos to the same location, click on the place marker to open it, then drag in photos from the photo browser to the pop up window. You can use the arrows on the lower right of this window to flip through the photos saved at that location. To close the place marker, click on the X in the upper right corner.

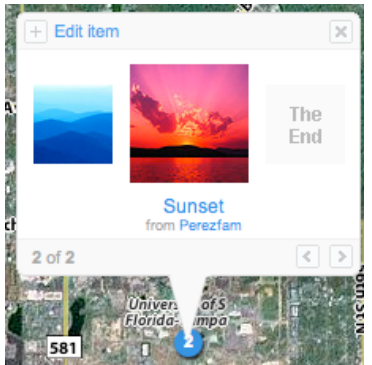

To enter the date and time the photo was taken and uploaded, select the photo in the place marker, click on the Edit item link in the upper left corner and click on the Dates link. The other links at the top of the Edit item window can be used to change the title, description, tags and permissions. The Location link allows you to see the exact location on the map (latitude and longitude) as well as change who can see where the photo was taken.

You can view your map at any time by clicking on the triangle next to You in the navigation bar and selecting Your Map.

# **Exploring Flickr**

The Explore drop down menu in the navigation bar provides several ways to explore the public photos in the entire Flickr collection:

- Explore Page shows the most interesting photos from Flickr. The photo shown on this page will change each time you visit the page. You can select a month from the pull down menu to see interesting photos by month in a calendar view.
- Last 7 Days Interesting will display a list of interesting photos from the last week.
- Popular Tags displays a tag cloud. You can click on any word to display photos tagged with that word.
- Calendar will display a calendar view of the current month, with an interesting photo for each day.
- Video on Flickr allows you to view videos uploaded by other users. You must have a paid account to upload your own videos.
- Wold Map displays a map of the world with geotagged photos from other Flickr users.

## **Creative Commons**

Creative Commons is a way of licensing photos that allows the person who took the photo to share it with others while maintaining some rights. Most photos on Flickr will have "all rights reserved" below them. This means that you cannot use the photo without contacting the person who took it first.

With Creative Commons, the owner of the photo allows you to use the photo as long as you follow the terms of the license. You do not have to contact them first. Sometimes you can use the photo as long as you cite the user who uploaded it, or you may only use it in non-commercial projects. When you select Creative Commons from the

Explore pull down menu you will see a list of photos arranged by license type.

On the right side, you will see a list that briefly explains what each license type means. Click on the See More link to search all of the photos that have been saved with a particular license type.

#### **RSS**

Flickr automatically creates an RSS feed for the photos in each account. This feed can be accessed by clicking on the orange RSS icon at the bottom of the Your photos page.

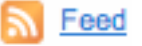

Safari and Internet Explorer 7 users can view the feed in their web browser because both of these browsers have a built-in RSS reader. Firefox or Internet Explorer 6 users have to copy the feed address and open it with a separate RSS reader or with a website that can display RSS feeds.

To copy the RSS feed address, rightclick on the RSS icon or on the Feed link next to it and select Copy Shortcut, Copy Link or Copy Link Location (this will vary depending on the browser you're using).

# **Adding to a Blog**

You can post any public photo on Flickr to a blog. Before you can post a photo to a blog, you must set up blogging support for your account:

- 1. Click on the triangle next to the You link in the navigation bar and select Your account.
- 2. Select the Extending Flickr tab.
- 3. Find the Your blogs section and click on the Configure your Flickr-to-blog settings.
- 4. Click on the Set up your blog link.
- 5. Select a blog type from the pull down menu. and click on Next.
- 6. Follow the directions for granting Flickr access to your blog (this will vary according to the blog type you select). You will be asked to enter your log in information for your blog.
- 7. If you have more than one blog under the same account you will be asked to select the blog you want to set up using a pulldown menu. Once you've made your selection, click on Next.
- 8. Click on All Done when you arrive at the Confirm your blog settings screen.
- To post Flickr photos to your blog:
- 1. Click on the Blog This BLOG button on the toolbar that THIS. appears above the photo when you open its page.
- 2. Select the blog you want to post to by clicking on its name.
- 3. Enter a title for your blog post and any text you want to include with your photo.
- 4. Click on Post Entry.

## **Flickr Tools**

- Flickr's Badge Maker (http://flickr.com/badge\_new.gne) Allows you to create either an HTML or Flash badge for your web site.
- fd's Flickr Toys (http://bighugelabs.com/flickr/) This site has a great collection of different tools you can use with your Flickr account. You can create a motivational poster, a magazine cover, and more.
- Spell with Flickr (http://metaatem.net/words) Allows you to enter a word into a text field and spell it ou using images from Flickr.

## **Educational Uses of Flickr**

Some ideas for using Flickr in the classroom:

- Upload Powerpoint/Keynote presentations. Save the slides as images and upload them to Flickr. You can create a slideshow of your students' work for parents who can't attend parent's night or an open house.
- Web design, photography or artwork critique. Provide feedback on your students' work by using the Add Note

feature. The photos must be part of a group pool.

- Single image writing prompt. Show your students a random photo from Flickr and have them write about it for a specified period of time. You can also have your students build a story together by continuing the story using the comments feature.
- Illustrated poetry. Take a poem from a student and link the words in the poem to photo pages in Flickr.
- Geography and social studies lesson. Save images from Google Earth or Google Maps and upload them to Flickr. Using the Add Note feature, have students add information to the map, such as where a key event took place, etc.
- Storyboarding for video projects. Students upload photos representing the shot sequence for a video project. They can use the Organizr to rearrange the shot sequence.
- Digital story telling. Create an assignment where students have to tell a story using just images.
- Student autobiography. Have students find the community where they grew up on Google Earth, save the image, then upload it to Flickr. In Flickr, they will use the Add Note feature to add memories to their map (visit http:// www.flickr.com/photos/tags/ memorymap/ for examples). This activity can be used as a precursor to a writing assignment, or as a way to share the writing assignment with the rest of the class.
- Virtual field trips. Use Flickr to find images of a city or historical site you want to visit with your students. Create a set with the images and view them as a slideshow with your students.
- Build flash cards. Upload images (or save slides as images in Powerpoint or Keynote) and have the answer appear when the student hovers over the image in Flickr.